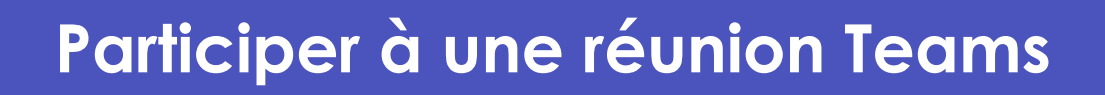

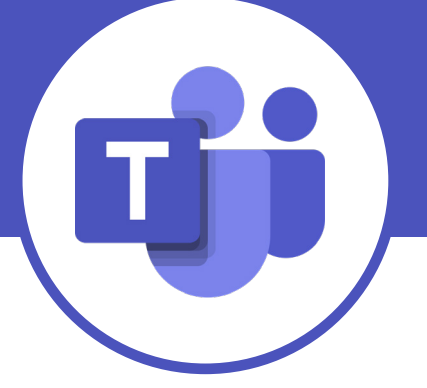

Cliquer sur le lien figurant dans l'invitation :

## CLIQUEZ ICI POUR REJOINDRE LA REUNION

Ou

Copier/coller le lien dans votre navigateur :

Si une fenêtre « Ouvrir Microsoft Teams » apparaît, cliquer sur « Annuler » (1) :

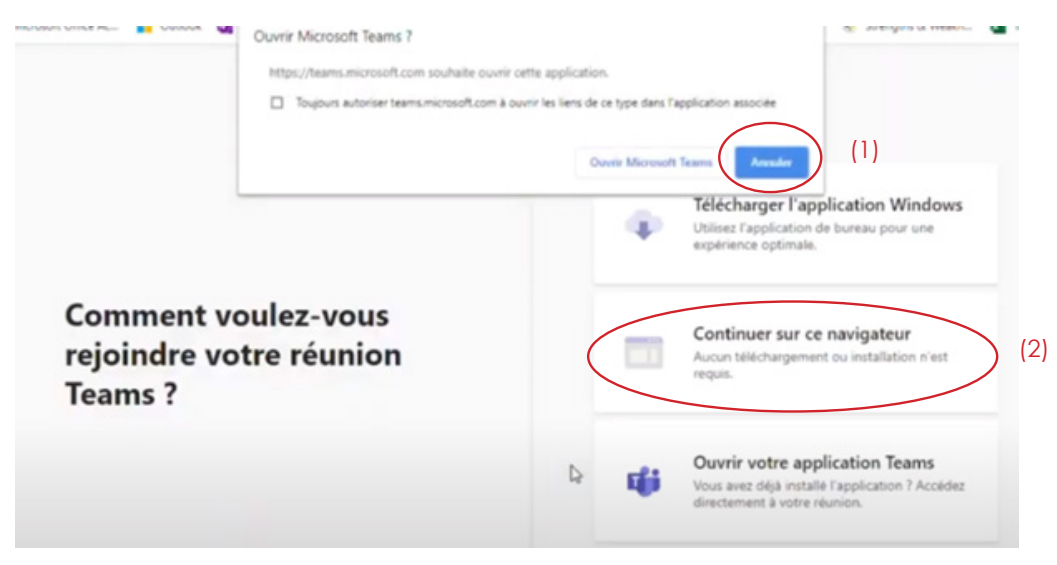

Puis cliquer sur « Continuer sur ce navigateur » (2) :

Si une autre fenêtre s'ouvre, cliquer sur « Autoriser » :

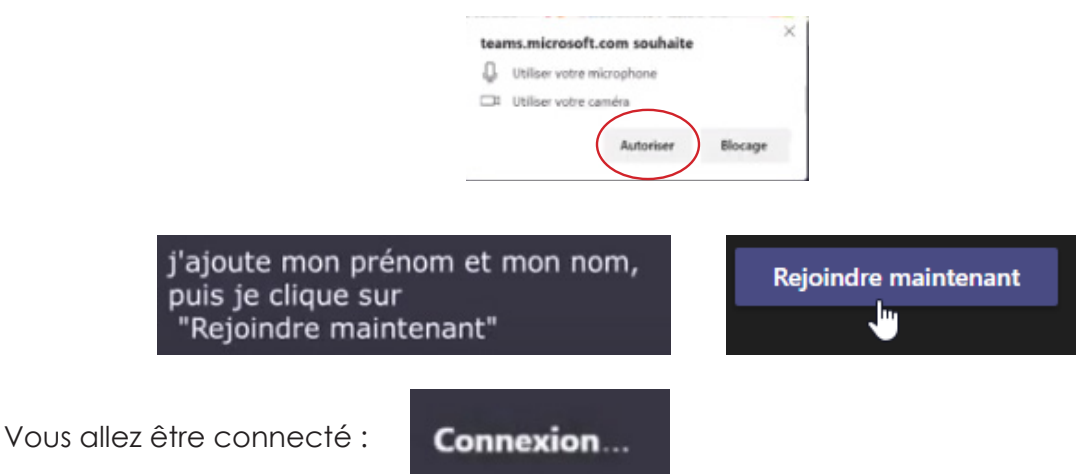

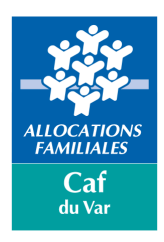

## **Présentation de la barre de fonctionnalités**

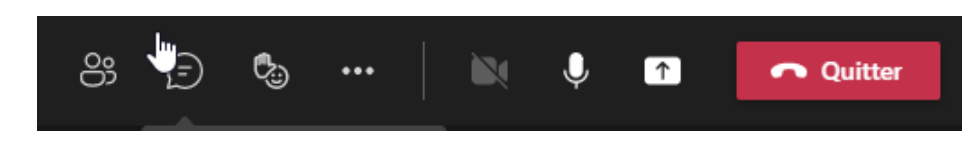

Avec le bouton ci-dessous, vous pouvez **adresser un message dans le fil de la conversation** :

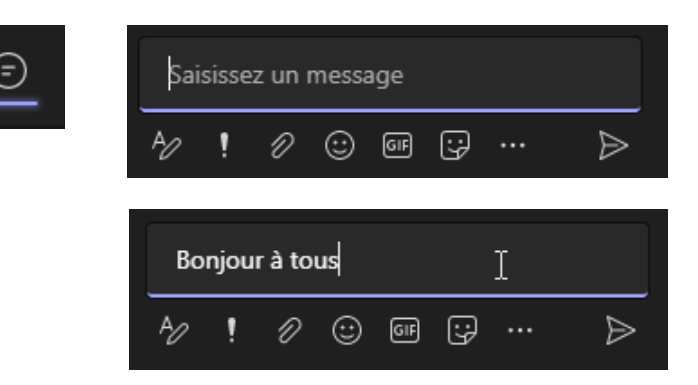

Avec le bouton ci-dessous, vous indiquez **vouloir prendre la parole** :

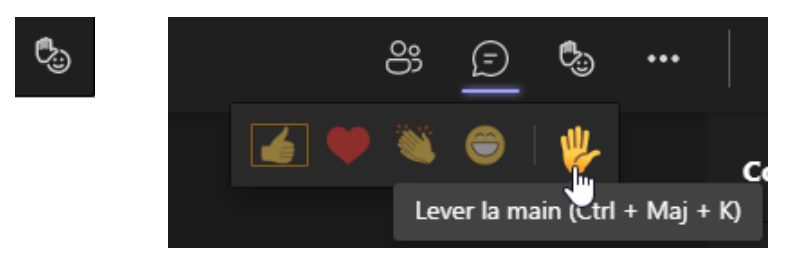

Ensuite, il suffit de cliquer à nouveau sur l'icône « main » pour baisser la main

Pour **activer/désactiver le micro**, il convient de cliquer sur l'icône :

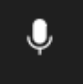

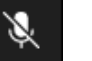

Le micro est activé  $\mathbb{R}$  Le micro est désactivé

Quitter

Pour **activer/désactiver la caméra**, il convient de cliquer sur l'icône :

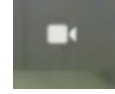

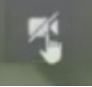

La caméra est activée La La Caméra est désactivée

Pour **quitter la réunion,** il convient de cliquer sur l'icône :

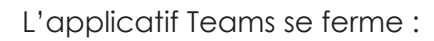

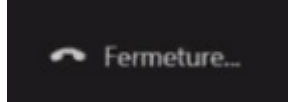

Pour mener à bien une réunion Teams, il convient de ne pas se connecter avec une caméra et de couper vos micros.

Nous espérons que cette documentation, vous permettra de vous connecter sans difficulté.

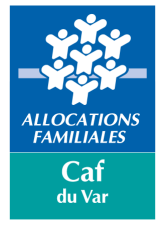

A bientôt,